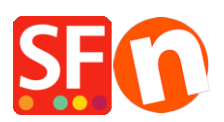

[Wissensdatenbank](https://shopfactory.deskpro.com/de/kb) > [Versand und Steuern](https://shopfactory.deskpro.com/de/kb/shipping-and-taxes) > [Wie kann ich die Versandkosten nach](https://shopfactory.deskpro.com/de/kb/articles/how-can-i-set-up-shipping-costs-by-regions-different-states-in-one-country) [Regionen \(verschiedene Staaten in einem Land\) einrichten?](https://shopfactory.deskpro.com/de/kb/articles/how-can-i-set-up-shipping-costs-by-regions-different-states-in-one-country)

## Wie kann ich die Versandkosten nach Regionen (verschiedene Staaten in einem Land) einrichten?

Elenor A. - 2021-12-08 - [Versand und Steuern](https://shopfactory.deskpro.com/de/kb/shipping-and-taxes)

Die folgenden Informationen zeigen, wie Sie "Versandmethoden" als einzelnes Land/Region hinzufügen können.

1. Öffnen Sie Ihren Shop in ShopFactory -> klicken Sie auf die Dropdown-Schaltfläche Central -> Shipping Charges

2. Wählen Sie "Eigene Versandgebühren eingeben" und wählen Sie die Versandart, für die diese Preise gelten sollen.

3. Klicken Sie auf die Option Hinzufügen (+), um neue Versandmethoden hinzuzufügen.

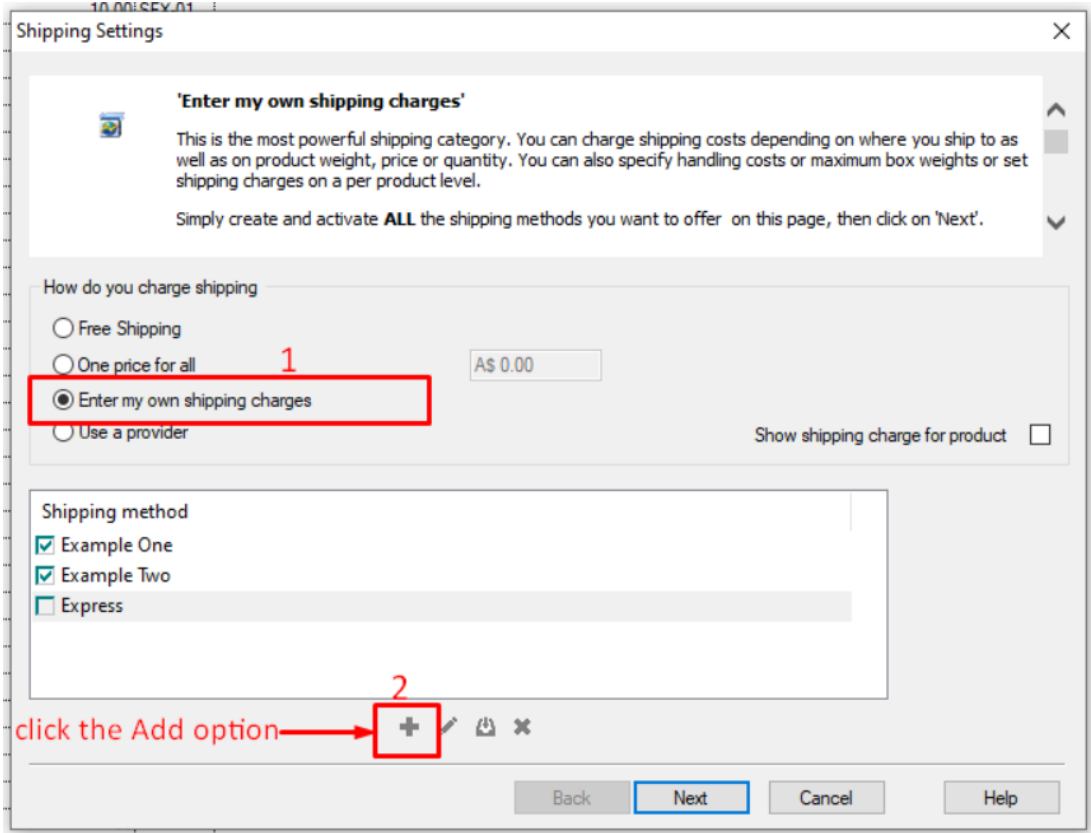

\*\*\*Sie müssen diese Schritte für jede Methode (Staat/Region), die Sie definieren möchten, wiederholen.

In diesem Beispiel habe ich Australien verwendet und für jeden Staat, in den ich versende, unterschiedliche Versandgebühren festgelegt.

Es gibt 7 Bundesstaaten in Australien, also habe ich 7 Versandmethoden hinzugefügt

In meinem Beispiel ist Victoria der Staat (in dem sich der Shop befindet und der in den Händler-Kontaktdaten als Staat definiert ist)

4. Klicken Sie auf die Schaltfläche Hinzufügen (+).

Fügen Sie in dem daraufhin angezeigten Popup-Fenster die erste Methode hinzu. Als Beispiel habe ich "Queensland" hinzugefügt, dann klicken Sie auf Ok.

Dadurch wird Queensland als Versandart hinzugefügt. Klicken Sie auf das Feld daneben, um die Details zu bearbeiten (Region, in der diese Methode gilt).

6. Deaktivieren Sie auf dem Bildschirm unten das Kontrollkästchen "Rest der Welt", da diese Methode nur für Queensland gilt, klicken Sie dann auf "Lokale Region" (Zeile hervorgehoben) und klicken Sie auf die Schaltfläche "Bearbeiten" (oder doppelklicken Sie zum Bearbeiten auf den Namen der Versandmethode).

 $\pmb{\times}$ 

7. Das folgende Fenster wird angezeigt, in dem Sie die Regionsliste so bearbeiten können, dass sie nur Queensland enthält

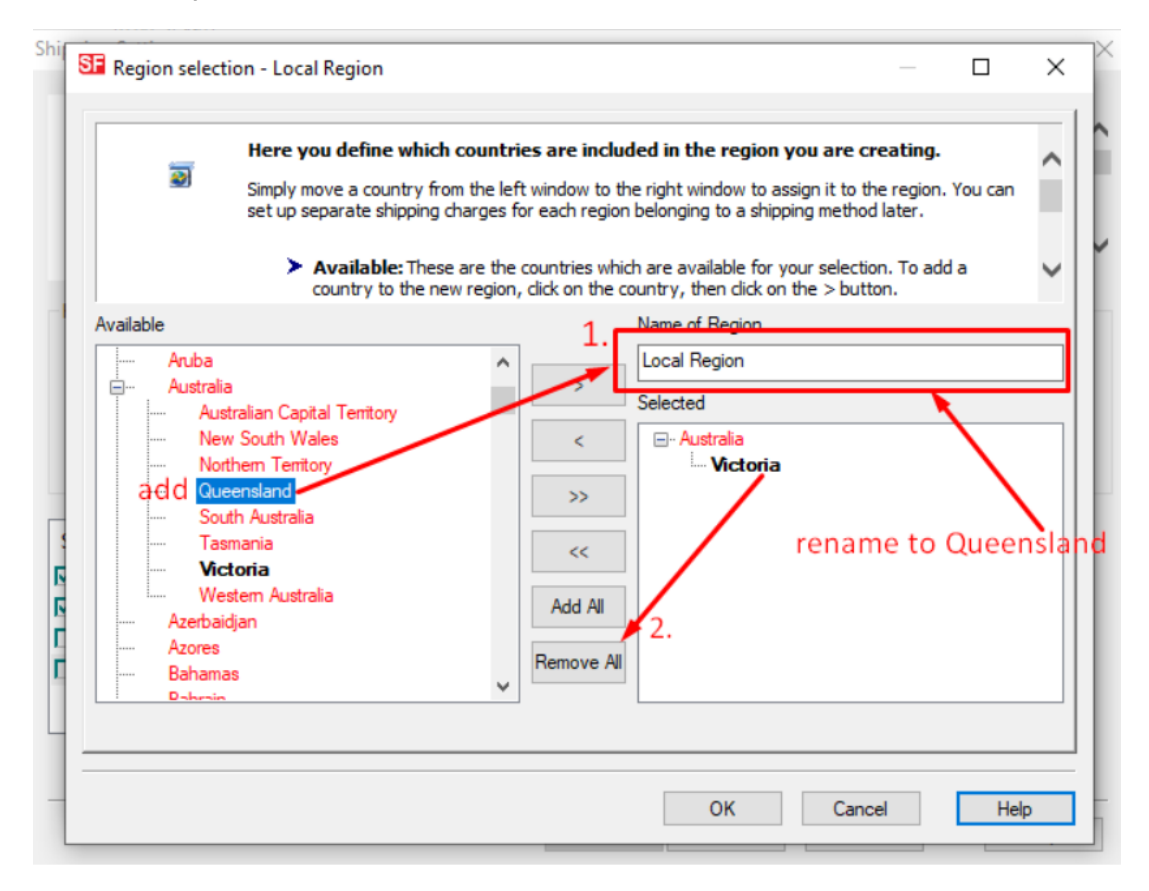

Fügen Sie dem Namen der Region etwas hinzu, das die Region beschreibt (z. B. Queensland Local) -> Klicken Sie auf die Schaltfläche "Alle entfernen", um die lokale Region aus der ausgewählten Liste zu entfernen (d. h. in diesem Fall Victoria), und klicken Sie dann in der verfügbaren Liste (linke Spalte) auf Queensland unter Australien, und klicken Sie dann auf die Schaltfläche> , um sie der "Ausgewählten Liste" hinzuzufügen.

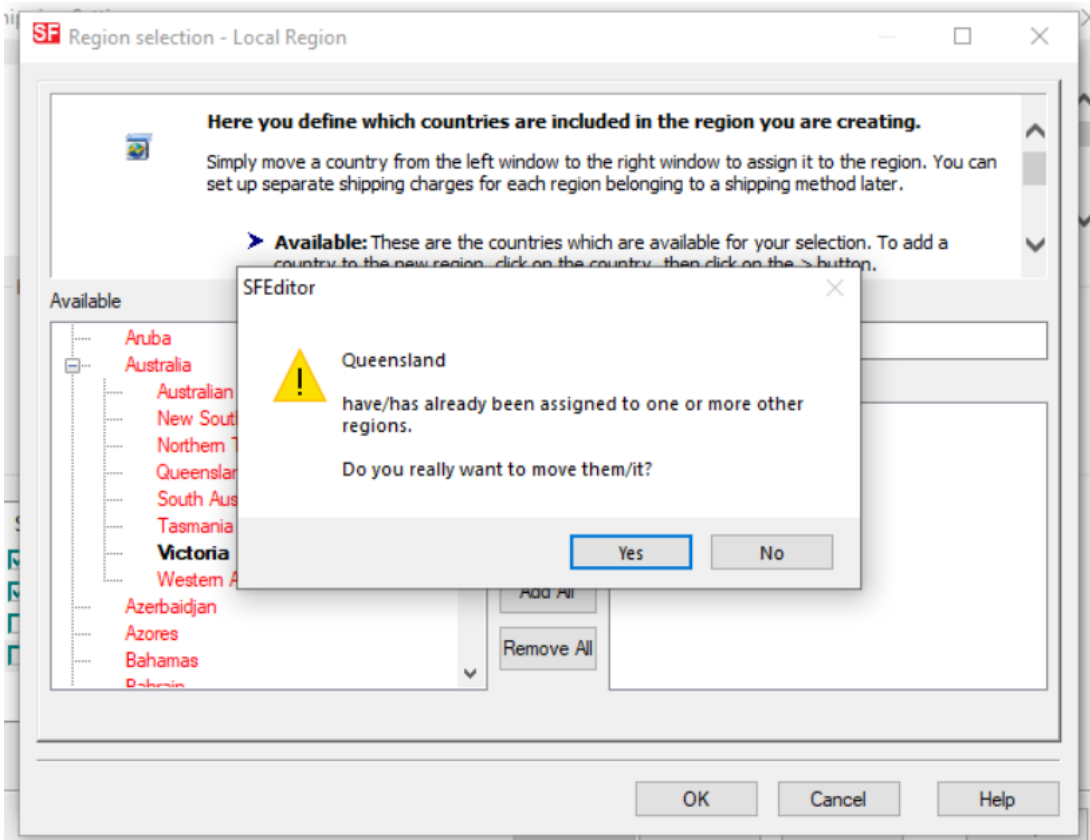

Eine Warnung wird erscheinen

Klicken Sie auf Ja und dann auf Ok, um zum Fenster in Schritt

6. Diesmal sehen Sie Queensland (oder den Namen, den Sie zur Definition der Region verwendet haben) unter Lokale Region.

7. Klicken Sie auf Ok, um die Änderungen zu übernehmen.

8. Es erscheint eine Warnung "Gilt diese Methode für alle Produkte?" Ja oder Nein => wählen Sie hier Ja

9. Nun müssen Sie die Schritte 4 - 9 für jede "Region", die Sie hinzufügen möchten, wiederholen. Sie können für jede Region mehrere Versandarten auswählen. Zum Beispiel Victoria Normal Mail und Victoria Express Mail (jeder Service kann mit unterschiedlichen Gebühren eingerichtet werden)

10. Wenn Sie alle Ihre Versandarten definiert haben - alle Regionen erscheinen in der Liste

der Versandarten (Beispiel unten) -, klicken Sie auf die Schaltfläche Weiter, um die ebühren für jede Methode hinzuzufügen

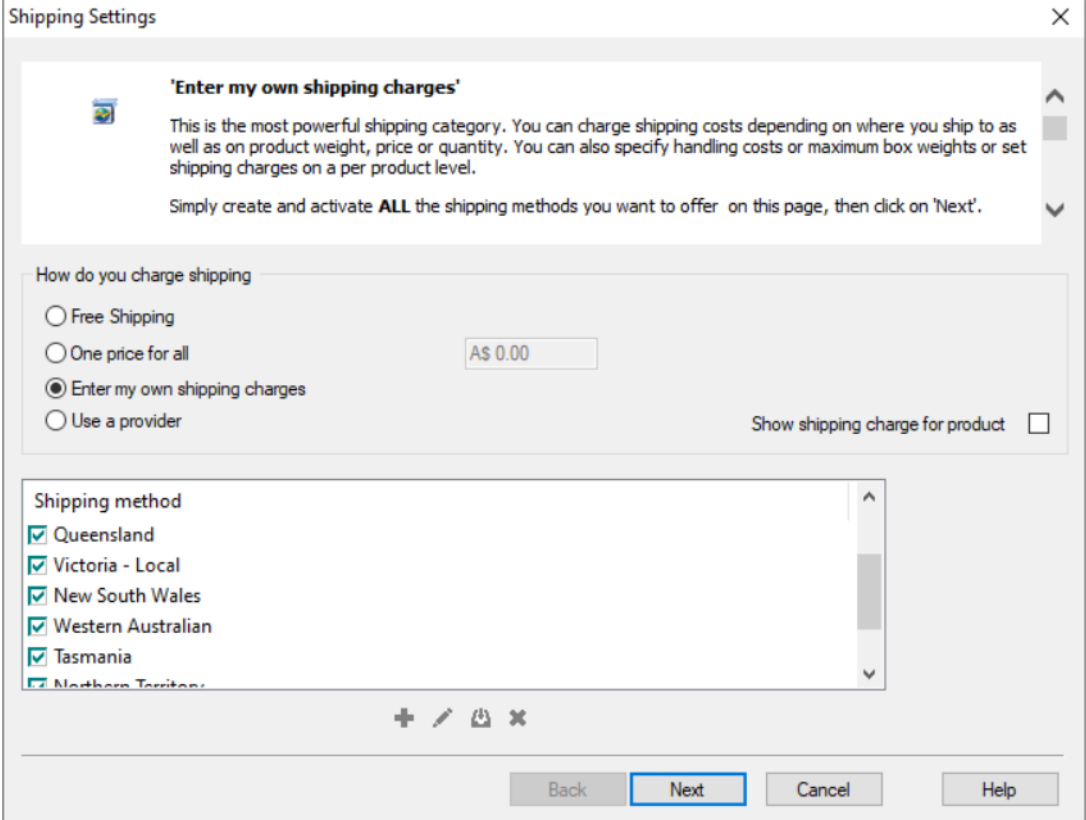

11. Auf diesem Bildschirm können Sie nun Ihre Gebühren für jede Methode hinzufügen

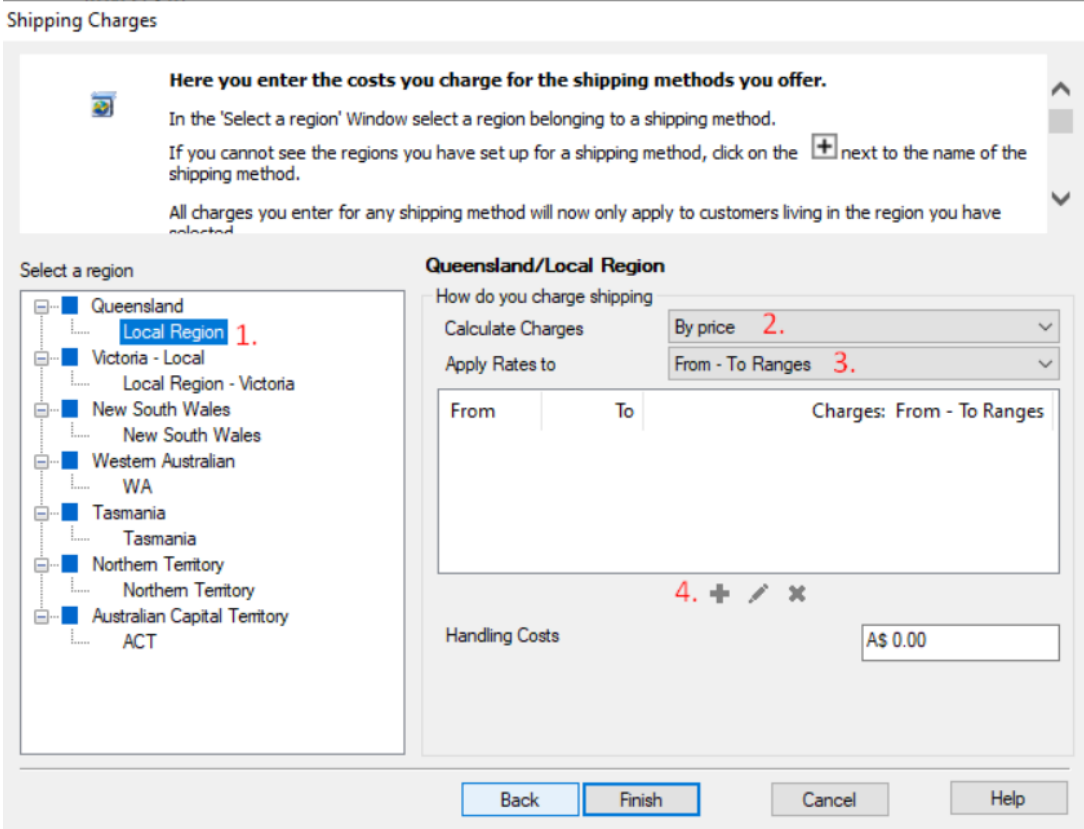

a) Klicken Sie auf die erste Region, d.h. die lokale Region Victoria, so dass die Zeile hervorgehoben wird.

b) Treffen Sie dann eine Auswahl aus Gebühren berechnen

c) Treffen Sie dann eine Auswahl aus Tarife anwenden auf (Von - Bis Bereiche)

d) Klicken Sie dann auf die Schaltfläche Hinzufügen (+), um der Tabelle Versandkosten eine Zeile hinzuzufügen (wiederholen Sie diesen Schritt für jeden Bereich).

\*\*\*Wiederholen Sie alle oben genannten Schritte für jede Region.

Wenn Sie fertig sind, klicken Sie auf Fertig stellen, um die Versandeinstellungen zu speichern. Speichern und veröffentlichen Sie Ihren Shop.

12. geben Sie eine Testbestellung auf. An der Kasse werden Sie etwa folgendes sehen.

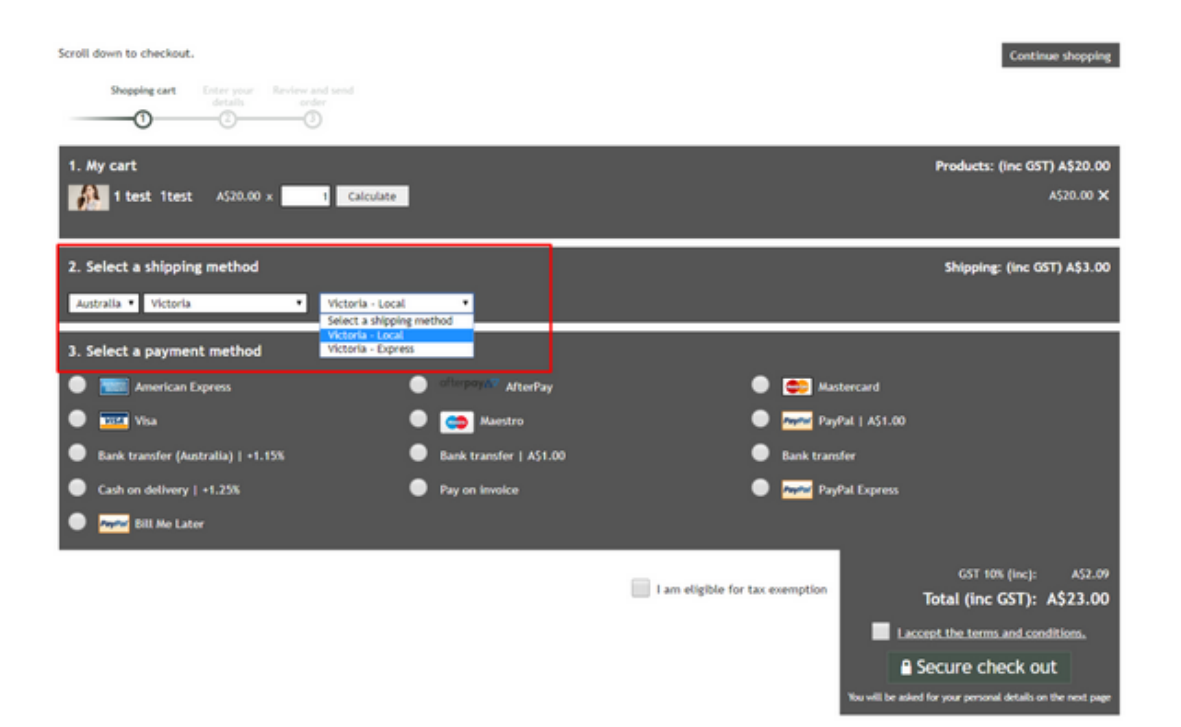